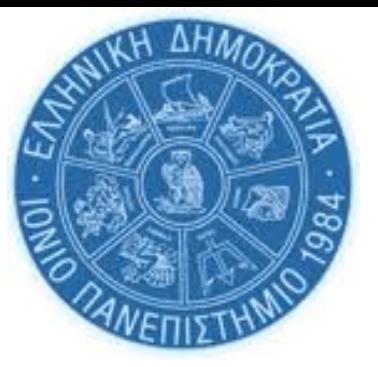

# **Βασικός Οδηγός Ψηφιακών Υπηρεσιών** *για πρωτοετείς φοιτητές*

Δ/νση Πληροφορικής & Δικτύων Τμήμα Δικτύων & Τηλεπικοινωνιών/ Τμήμα Πληροφοριακών Συστημάτων/ Tμήμα Λειτουργίας Η/Υ

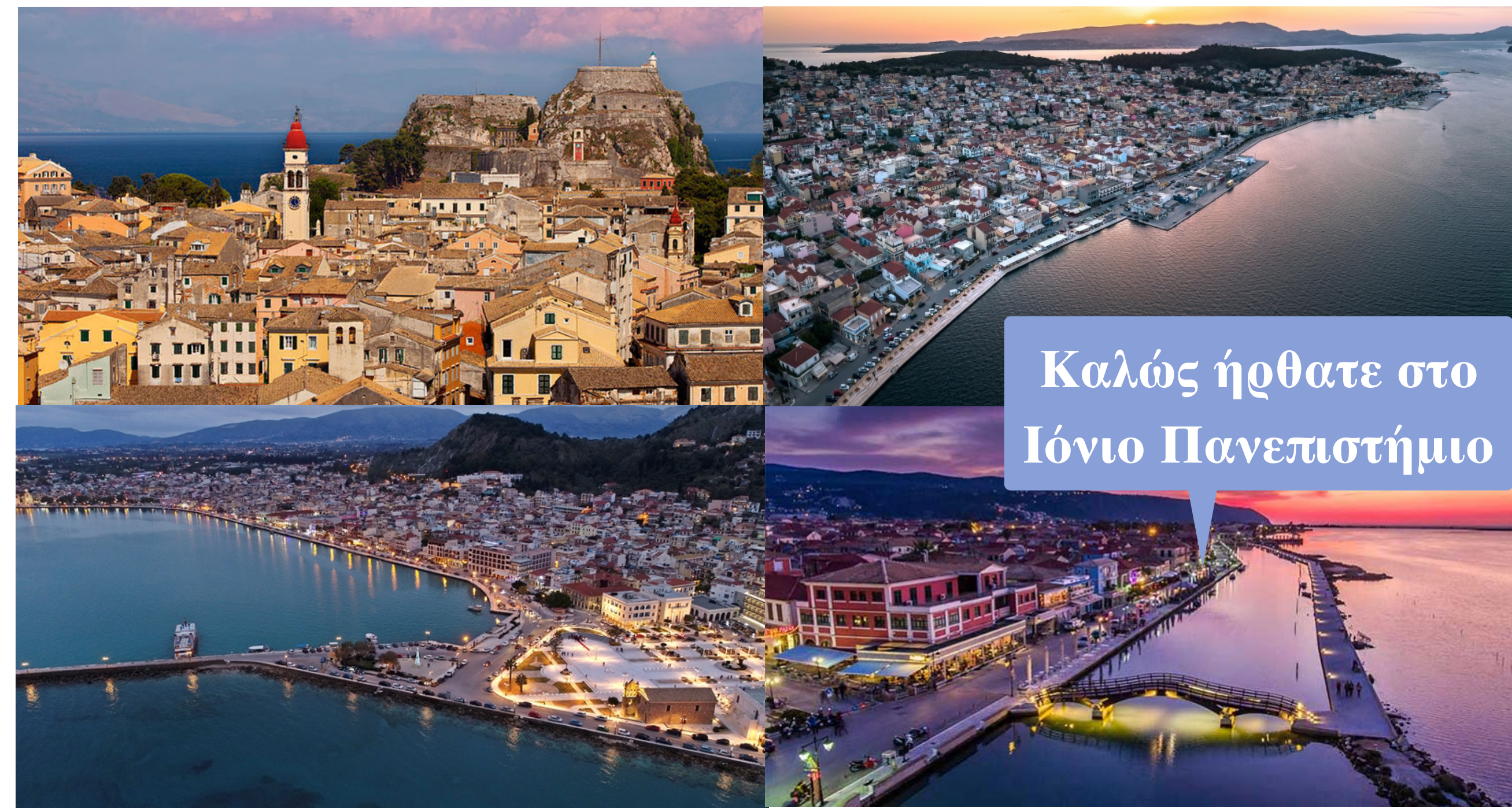

# **Εισαγωγή**

Ως νεοεισερχόμενοι φοιτητές στο Ιόνιο Πανεπιστήμιο θα έχετε πιθανότητα αρκετές ερωτήσεις σχετικά με τις ψηφιακές υπηρεσίες και την πρόσβασή σας σε αυτές, τις οποίες χρειάζεστε για τις σπουδές σας. Σε αυτόν τον σύντομο οδηγό θα βρείτε τα πρώτα βασικά βήματα που πρέπει να ακολουθείσετε για να ξεκινήσετε. Ακολουθείστε τα βήματα με τη σειρά που παρουσιάζονται. Αναλυτικότερες πληροφορίες μπορείτε να βρίσκετε στον σύνδεσμο [https://ionio.gr/gr/services/it-noc/](https://ionio.gr/gr/services/it-noc/noc/) [noc/](https://ionio.gr/gr/services/it-noc/noc/) ο οποίος θα εμπλουτίζεται συνεχώς με νέες πληροφορίες. Σημειώνεται ότι η επιλογή των όποιων ψηφιακών εργαλείων παρέχονται για την εκπαιδευτική διαδικασία, είναι ευθύνη του εκάστοτε διδάσκοντα, γι αυτό θα πρέπει να ενημερώνεστε από τον ίδιο για τη χρήση ή μη του εκάστοτε εργαλείου.

**Καλή αρχή!!**

# **ΕΝΕΡΓΟΠΟΙΗΣΤΕ ΤΟΝ ΙΔΡΥΜΑΤΙΚΟ ΣΑΣ ΛΟΓΑΡΙΑΣΜΟ**

# **Τι είναι ο ιδρυματικός λογαριασμός**

**Βήμα**

**1**

Ο ιδρυματικός λογαριασμός είναι η "ηλεκτρονική" σας ταυτότητα προκειμένου να αποκτήσετε πρόσβαση στις διαδικτυακές υπηρεσίες του Πανεπιστημίου. Αποτελείται από το **όνομα χρήστη** (**username**) και τον **κωδικό πρόσβασης** (**password**), τα οποία είναι κοινά για όλες τις ηλεκτρονικές υπηρεσίες που απαιτούν ταυτοποίηση μέσω του ιδρυματικού λογαριασμού. Σας δίνει εύκολη πρόσβαση στα συστήματα, τα εργαλεία και τις πληροφορίες που θα χρησιμοποιείτε συχνότερα ενώ σπουδάζετε στο Πανεπιστήμιο. Σε αυτά περιλαμβάνονται το **email** σας, το εικονικό περιβάλλον μάθησης **[opencourses.ionio.gr](http://opencourses.ionio.gr)**, το σύστημα της ηλεκτρονικής γραμματείας **[dias.ionio.gr](http://gram-web.ionio.gr/unistudent/)**, η πρόσβαση σας στην υπηρεσία απόκτησης **ακαδημαϊκής ταυτότητας** (πάσο, κτλ), στην υπηρεσία **Εύδοξος** για τη δήλωση συγγραμάτων, σε εξ αποστάσεως διάλεξη μέσω **zoom**, η χρήση του office365 **[office365.com](http://delos365.grnet.gr)**, και πολλά άλλα.

## **Πως ενεργοποιείτε τον ιδρυματικό σας λογαριασμό:**

- Πηγαίνετε στο **[uregister.ionio.gr](http://uregister.ionio.gr)**
- Επιλέξτε **Ενεργοποίηση λογαριασμού τώρα!**
- Στην επόμενη σελίδα επιλέξτε **Είμαι φοιτητής** & στη συνέχεια **Έναρξη Ενεργοποίησης**
- Στην επόμενη σελίδα πληκτρολογείτε **είτε το κινητό σας, είτε το email που δηλώσατε κατά την εγγραφή σας (όχι και τα 2 ταυτόχρονα)** για να σας σταλεί το PIN
- Στην επόμενη σελίδα εισάγετε τον **κωδικό PIN** που σας έχει σταλεί με sms ή με email & στη συνέχεια επιλέξτε **Επόμενο.** Η αποστολή στο κινητό κάνει συνήθως 1-2 λεπτά. Στο email ενδέχεται να πάει στο φάκελο Spam/Ανεπιθύμητα, οπότε ελέγξτε και εκεί. Αν αντί για PIN, σας εμφανιστεί μήνυμα ότι κάποιο από τα προσωπικά σας στοιχεία δεν είναι σωστό, τότε επικοινωνήστε με τη γραμματεία του τμήματός σας για να τα διορθώσουν και αφού γίνει η διόρθωση, επαναλάβετε τη διαδικασία ενεργοποίησης.
- Αν ολοκληρώσατε το παραπάνω βήμα, στην επόμενη σελίδα εμφανίζονται τα προσωπικά σας στοιχεία (ΑΜΚΑ, ΑΦΜ, Όνομα Πατρός, τηλ., email. Κτλ. Εφόσον είναι σωστά, επιλέξτε **Συμφωνώ**. Διαφορετικά επιλέξτε **Διαφωνώ,** σταματήστε τη διαδικασία και επικοινωνήστε με τη γραμματεία του τμήματός σας για να διορθώσουν τα στοιχεία σας και αφού γίνει η διόρθωση, επαναλάβετε τη διαδικασία ενεργοποίησης.
- Αν ολοκληρώσατε το παραπάνω βήμα, στην επόμενη σελίδα σας εμφανίζει το **όνομα χρήστη (username)** και σας ζητείτε να εισάγετε έναν **κωδικό πρόσβαση**ς, δύο φορές. **ΠΡΟΣΟΧΗ:** Πριν επιλέξετε **Συφωνώ με τους όρους χρήσης** & **Εγγραφή** σημειώστε το όνομα χρήστη & τον κώδικό σας.
- Αν έχετε κάνει σωστά όλα τα παραπάνω βήματα θα εμφανιστεί ένα μήνυμα που θα σας καλωσορίζει και θα αναφέρει ότι η εγγραφή σας ολοκληρώθηκε.

**2**

#### **ΜΕΤΑ Τ Η ΛΗΨΗ ΤΟΥ ΙΔΡΥΜΑΤΙΚΟΥ ΜΟΥ ΛΟΓΑΡΙΑΣΜΟΥ Τ Ι;**

## **Εξοικειωθείτε με το ιδρυματικό σας email**

Με την ολοκλήρωση της ενεργοποίησης του ιδρυματικού σας λογαριασμού αποκτάτε αυτόματα την προσωπική σας θυρίδα (email) μέσω της οποίας μπορείτε να στέλνετε και να λαμβάνετε μηνύματα. Το μέγεθος του γραμματοκιβωτίου (inbox) σας είναι **100GB.** To Πανεπιστήμιο συνεργάζεται με τη Microsoft για την υπηρεσία email.

Η ηλεκτρονική σας διεύθυνση θα έχει τη μορφή [username@ionio.gr](mailto:username@ionio.gr) (π.χ. εαν το username σας είναι mus2023xxx, τότε η διεύθυνση email σας είναι mus2023xxx@ionio.gr).

#### **Πώς θα έχω πρόσβαση στο email μου;**

Μπορείτε να έχετε πρόσβαση στο email σας απευθείας μέσω της ιστοσελίδας **[outlook.office365.com](http://outlook.office365.com)** ή εγκαθιστώντας την εφαρμογή outlook365 στον υπολογιστή σας, στο κινητό σας ή στο tablet σας.

Όταν συνδεθείτε για πρώτη φορά, θα σας ζητηθεί να ρυθμίσετε τον έλεγχο ταυτότητας πολλαπλών παραγόντων **(MFA)**. Ο **MFA** είναι ένας απλός τρόπος για να κάνετε τη σύνδεσή σας στο Πανεπιστήμιακό σας email πιο ασφαλή και να διατηρείτε ασφαλή τα προσωπικά σας στοιχεία. Απαιτεί ένα επιπλέον βήμα όταν συνδέεστε στο email σας. Αυτό μπορεί να

**"Τσεκάρετε καθημερινά το ιδρυματικό σας email! Οι περισσότερες ενημερώσεις για τις σπουδές σας και τις διάφορες πανεπιστημιακές δραστηριότητες στέλνονται στο Πανεπιστημιακό σας email** 

είναι μια ειδοποίηση εφαρμογής για κινητά ή ένας κωδικός, όπως είναι και στο ebanking σας.

#### **Πρόσβαση στο email μέσω της ιστοσελίδας [outlook.office365.com](http://outlook.office365.com)**

- Πηγαίνετε στην ιστοσελίδα **outlook.office365.com**
- Πληκτρολογήστε τη διεύθυνση email σας
- Στην επόμενη σελίδα που εμφανίζεται το λογότυπο Ionian University, πληκτρολογήστε το **username** & **password** σας

 Ακολουθήστε τις οδηγίες που εμφανίζονται στην οθόνη για να ρυθμίσετε το **MFA**. Η ρύθμιση του **MFA** γίνεται μόνο την πρώτη φορά, σε κάθε επόμενο login σας θα σας αποστέλλεται ένας 6ψήφιος κωδικός στο κινητό σας ως τελικό βήμα για να ολοκληρωθεί το login σας στο email σας

#### **Πρόσβαση στο email μέσω της εφαρμογής Outlook client στον υπολογιστή σας ή στο κινητό σας**

Μπορείτε να έχετε πρόσβαση στο email σας μέσω της client εφαρμογής Outlook από το

κινητό σας ή τον υπολογιστή σας

- Κατεβάστε στον υπολογιστή σας τη σουίτα office365 η οποία περιέχει και την εφαρμογή outlook, μέσω του **[office365.com](http://office365.com)** δωρεάν, χρησιμοποιώντας τα στοιχεία του ιδρυματικού σας λογαριασμού.
- Κατεβάστε στο κινητό σας το Outlook app

Οδηγίες για την εγκατάσταση του mail σας στην outlook client εφαρμογή μπορείτε να βρείτε στην **[https://ionio.gr/gr/](https://ionio.gr/gr/services/it-noc/) [services/it-noc/](https://ionio.gr/gr/services/it-noc/)**

**3**

## **ΧΡΗΣΙΜΟΠΟΙΗΣΤΕ ΤΗΝ ΠΥΛΗ ΦΟΙΤΗΤΟΛΟΓΙΟΥ "DIAS"**

# **Μπείτε στο [dias.ionio.gr](http://dias.ionio.gr) και δείτε τις υπηρεσίες που προσφέρονται**

Η πύλη φοιτητολογίου **dias.ionio.gr**  σας προσφέρει πρόσβαση σε διάφορες υπηρεσίες της γραμματείας μέσω διαδικτύου. Η είσοδος στην υπηρεσία γίνεται με το username και password του ιδρυματικού σας λογαριασμού. **Στο πεδίο "username" να γράφετε μόνο το όνομα χρήστη (username) και όχι username@ionio.gr.**

**Αναλυτικές οδηγίες για τη χρήση της πύλης του φοιτητολογίου μπορείτε να βρείτε στην ιστοσελίδα**

**<https://ionio.gr/gr/services/it-noc/>**

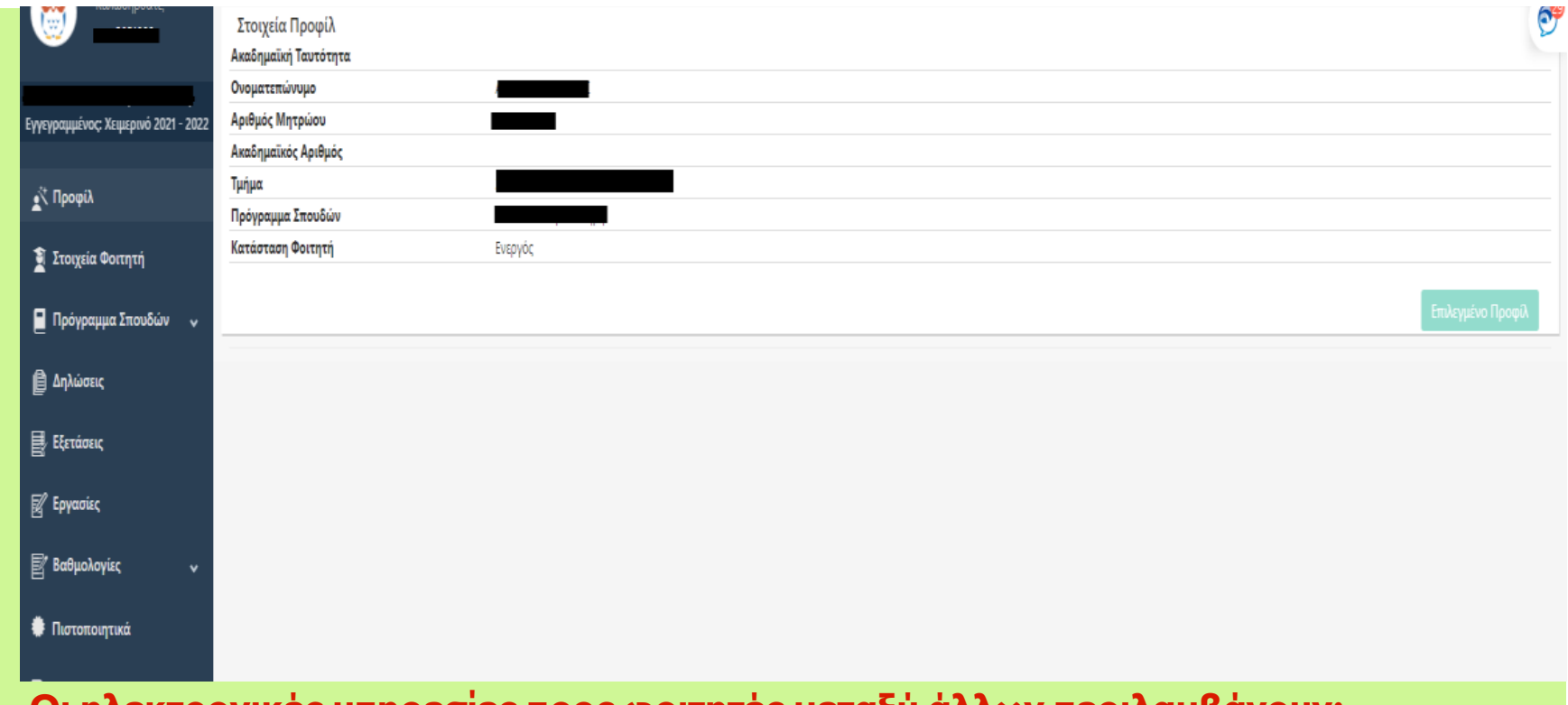

#### **Οι ηλεκτρονικές υπηρεσίες προς φοιτητές μεταξύ άλλων περιλαμβάνουν:**

- προβολή τoυ προφιλ του/της φοιτητή/τριας (Ονοματεπώνυμο, ΑΜ, Τμήμα κλπ)
- προβολή/δήλωση μαθημάτων εξαμήνου
- αιτήσεις για πιστοποιητικά σπουδών, αναλυτική βαθμολογία κτλ.
- προβολή βαθμολογημένων μαθημάτων
- δήλωση μαθημάτων κατά την περίοδο των

**Προσοχή**: Παρακολουθείστε τις ανακοινώσεις για τις προθεσμίες δήλωσης μαθημάτων στην ιστοσελίδα του τμήματος σας και δηλώστε έγκαιρα στο **dias.ionio.gr** τα μαθήματα του κάθε εξαμήνου.

**4**

## **ΕΓΓΡΑΦΕΙΤΕ ΣΤΗΝ ΠΛΑΤΦΟΡΜΑ ΑΣΥΓΧΡΟΝΗΣ ΤΗΛΕΚΠΑΙΔΕΥΣΗΣ [OPENCOURSES.IONIO.GR](http://OPENCOURSES.IONIO.GR)**

## **Πλατφόρμα [opencourses.ionio.gr](http://opencourses.ionio.gr)**

Η εγγραφή σας στην πλατφόρμα [opencourses.ionio.gr](http://opencourses.ionio.gr) θα σας δώσει πρόσβαση σε ένα ολοκληρωμένο Σύστημα Διαχείρισης Ηλεκτρονικών Μαθημάτων στο οποίο μπορείτε να βρείτε χρήσιμο εκπαιδευτικό υλικό το οποίο αναρτάται από τους διδάσκοντές σας στα αντίστοιχα μαθήματα του προγράμματος σπουδών σας, ανακοινώσεις αλλά και ασκήσεις αξιολόγησης κτλ.

#### **Τι πρέπει να κάνω για να εισέλθω στην πλατφόρμα;**

Την πρώτη φορά που επιθυμείτε να εισέλθετε στην πλατφόρμα [opencourses.ionio.gr](http://opencourses.ionio.gr) θα πρέπει να πραγματοποιήσετε εγγραφή. Επιλέγετε από το μενού "**Βασικές Επιλογές**"/"**Εγγραφή**" και στη συνέχεια στο πεδίο του

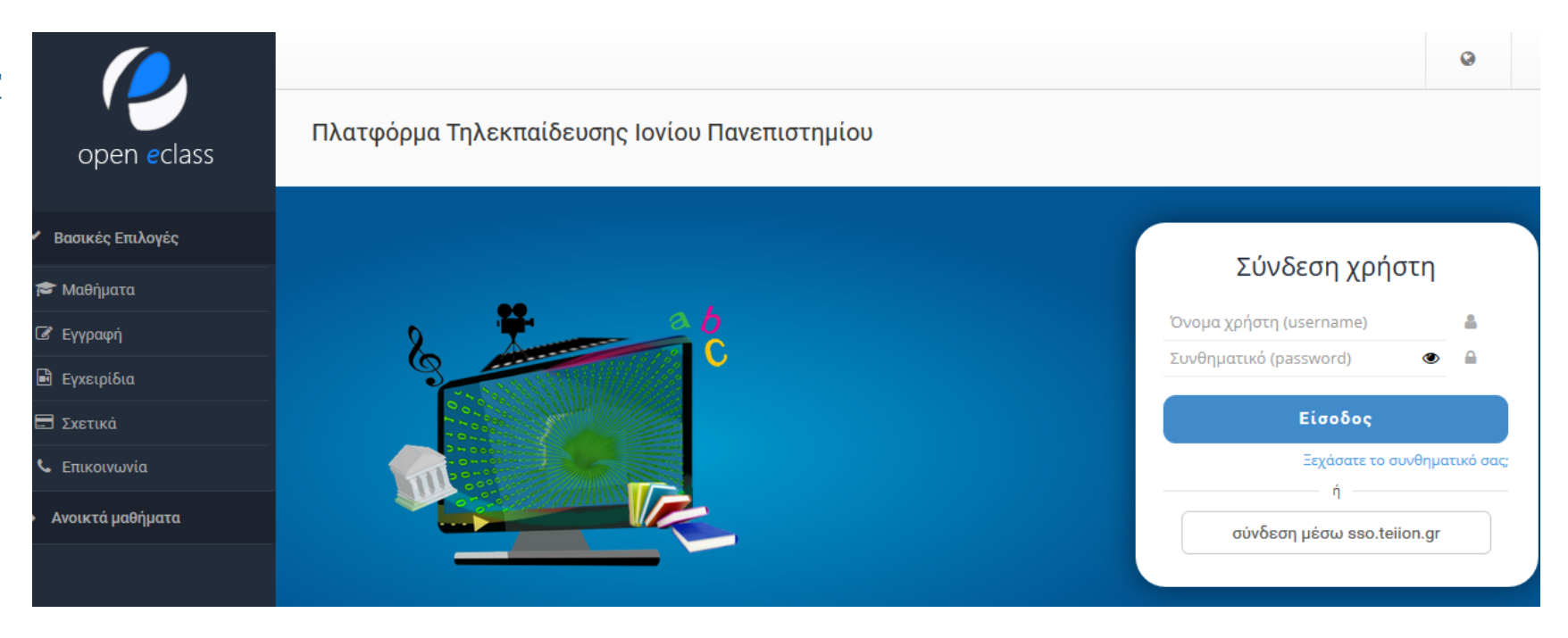

*Κεντρική σελίδα [opencourses.ionio.gr](http://opencourses.ionio.gr)*

## "**Εκπαιδευόμενου**" επιλέγετε "**Σύνδεση μέσω sso.ionio.gr**". Στη

σελίδα που εμφανίζεται πληκτρολογείτε το username και password του ιδρυματικού σας λογαριασμού και επιλέγετε "**Σύνδεση**". Αν τα στοιχεία που συμπληρώσατε είναι τα σωστά, προχωράτε στη επόμενη σελίδα και ακολουθήστε τις οδηγίες που εμφανίζονται στην οθόνη για να

ολοκληρώσετε την εγγραφή. Αφού ολοκληρώσετε την εγγραφή, θα εμφανιστεί μήνυμα από την πλατφόρμα για το επιτυχές αποτέλεσμα. Τότε, μπορείτε πλέον να εισέρχεστε στην πλατφόρμα πληκτρολογώντας στην αρχική σελίδα στο πεδίο "**Σύνδεση μέσω sso.ionio.gr**" το username και password του ιδρυματικού σας λογαριασμού.

Βρείτε αναλυτικές οδηγίες χρήσης της πλατφόρμας στον σύνδεσμο **<https://docs.openeclass.org/el/3.9/student>**

**5**

### **ΕΝΕΡΓΟΠΟΙΗΣΤΕ Τ Ο ΛΟΓΑΡΙΑΣΜΟ ΣΑΣ ΣΤΗΝ ΠΛΑΤΦΟΡΜΑ ΣΥΓΧΡΟΝΗΣ ΤΗΛΕΚΠΑΙΔΕΥΣΗΣ ΖΟΟΜ**

#### **Παρακολουθείστε εξ αποστάσεως τα μαθήματά σας μέσω της πλατφόρμας zoom**

#### **Πώς θα συνδεθώ σε μία διάλεξη μέσω zoom;**

Για να συνδεθείτε σε μία διάλεξη μέσω zoom θα πρέπει να έχετε τα στοιχεία του δωματίου διάλεξης (τον σύνδεσμο ή το Meeting ID και το Password) από το μήνυμα που σας έχει στείλει ο διδάσκων. **Προσοχή**: **Το μήνυμα στέλνεται στο ιδρυματικό σας email, οπότε είναι απαραίτητο να ενημερώνεστε μέσω του email σας ή να έχετε κάνει εγγραφή στο συγκεκριμένο μάθημα στο** [opencourses.ionio.gr](http://opencourses.ionio.gr) **καθώς αρκετοί διδάσκοντες κοινοποιούν τα στοιχεία της διάλεξης μέσω του αντίστοιχου μαθήματος στο opencourses!** H σύνδεση μπορεί να πραγματοποιηθεί είτε μέσω υπολογιστή είτε μέσω κάποιου κινητού ή tablet.

Αναλυτικές οδηγίες για την εγκατάσταση και χρήση του zoom μπορείτε να βρείτε στο [https://](https://support.zoom.us/hc/en-us) [support.zoom.us/hc/en-us.](https://support.zoom.us/hc/en-us)

Κάθε φορά που πρέπει να μπείτε σε κάποια διάλεξη μέσω zoom, κάντε πρώτα **Sign In** με τα στοιχεία του ιδρυματικού σας λογαριασμού μέσω της σελίδας **[ionio-gr.zoom.us](http://ionio-gr.zoom.us)** (ΠΡΟΣΟΧΗ: όχι **[ionio.gr](http://ionio.gr) )** επιλέγοντας το κουμπί **SSO.**  Έτσι θα θεωρείστε **"authenticated users"**. Αν δεν κάνετε **Sign In,** ενδέχεται να μην μπορείτε να εισέλθετε στη διάλεξη αν ο διδάσκων έχει επιλέξει μόνο τους "authenticated users" να μπορούν να συμμετάσχουν.

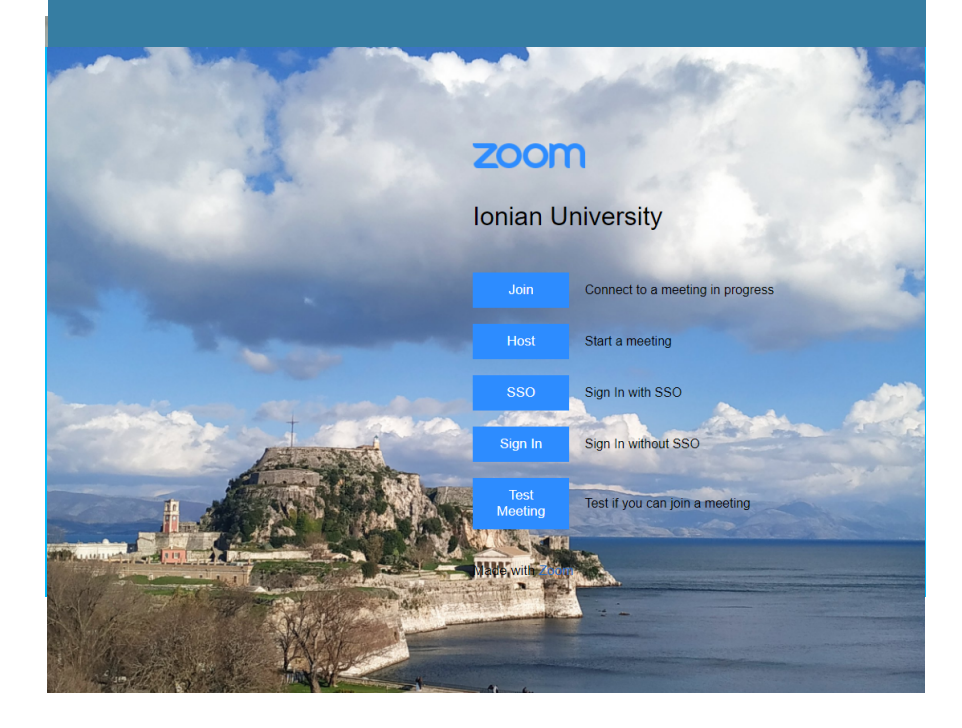

**6**

# **ΕΝΕΡΓΟΠΟΙΗΣΗ ΕΠΙΠΛΕΟΝ ΦΟΙΤΗΤΙΚΩΝ ΠΑΡΟΧΩΝ**

# **Σύνδεση στο ιδιωτικό εικονικό δίκτυο (VPN) εκτός Πανεπιστημίου**

Η υπηρεσία απομακρυσμένης πρόσβασης VPN (Virtual Private Network) παρέχει τη δυνατότητα στα μέλη της Πανεπιστημιακής Κοινότητας ανεξάρτητα από τη φυσική και δικτυακή τους θέση, να μπορούν να έχουν ασφαλή πρόσβαση, στις υπηρεσίες εκείνες οι οποίες είναι διαθέσιμες μέσω του διαδικτύου και είναι προσβάσιμες μόνο εντός του Πανεπιστημιακού δικτύου. Μέσω της υπηρεσίας VPN, μπορείτε να χρησιμοποιείτε τέτοιου είδους υπηρεσίες σαν να βρίσκεστε στο περιβάλλον του Πανεπιστημίου. Μια τέτοια υπηρεσία είναι η πρόσβαση σε ηλεκτρρονικές πηγές μέσω της Βιβλιοθήκης. Οδηγίες δημιουργίας σύνδεσης VPN θα βρείτε στο σύνδεσμο [https://ionio.gr/gr/services/it-noc/](http://www.noc.ionio.gr/vpn.htm) .

## **Φοιτητικές παροχές που αποκτώνται με τον ιδρυματικό λογαριασμό**

Η χρήση του ιδρυματικού λογαριασμού σας δίνει τη δυνατότητα χρήσης/απόκτησης<br>επιπλέον υπηρεσιών όπως:

#### **Απόκτηση Ακαδημαϊκής Ταυτότητας και Δελτίο Φοιτητικού Εισιτηρίου (ΠΑΣΟ)**

Το Υπουργείο Παιδείας και Θρησκευμάτων έχει αναπτύξει κεντρικό πληροφοριακό σύστημα για την έκδοση Ακαδημαϊκής Ταυτότητας στην οποία είναι ενσωματωμένο και το ΠΑΣΟ για τις διάφορες φοιτητικές εκπτώσεις. Η αίτηση σας για απόκτηση Ακαδημαϊκής Ταυτότητας γίνεται με το **username** και **password** του ιδρυματικού σας λογαριασμού. Δείτε τις οδηγίες στον σύνδεσμο<https://academicid.minedu.gov.gr/Procedure> .

#### **Σύνδεση στο WIFI όταν βρίσκεστε στους χώρους του Πανεπιστημίου**

Μπορείτε να έχετε πρόσβαση στο Internet από το κινητό σας ή το laptop σας όταν βρίσκεστε σε χώρους του Πανεπιστημίου. **Για τη σύνδεση στο Wifi μπορείτε να χρησιμοποιήσετε:**

- **•** Το δίκτυο **Ionio-Wifi** πληκτρολογώντας το **username** & **password** σας
- **•** Το δίκτυο **Eduroam** πληκτρολογώντας το **email** και το **password** σας. Επιλέξτε certificate ανάλογα με τον τύπο της συσκευής που συνδέεστε. Αναλυτικές οδηγίες μπορείτε να βρείτε στην ιστοσελίδα **<https://ionio.gr/gr/services/it-noc/>**. Μπορείτε να έχετε πρόσβαση στο **Eduroam** σε οποιοδήποτε Πανεπιστημίο στην Ελλάδα ή το εξωτερικό που έχει WiFi **Eduroam**.

#### **Επιλογή συγγραμάτων μέσα από την υπηρεσία Ευδοξος**

Συνδεθείτε με τα στοιχεία του ιδρυματικού σας λογαριασμού στην πλατφόρμα [https://](https://eudoxus.gr/StudentBookSelection) [eudoxus.gr/StudentBookSelection](https://eudoxus.gr/StudentBookSelection) και επιλέξτε τα συγγράματα που επιθυμείτε.

#### **Εγκατάσταση του office365 δωρεάν σε έως και 5 συσκευές**

Μπείτε στο **[office365.com](http://office365.com)** με τον ιδρυματικό σας λογαριασμό και κατεβάστε το office365 στον υπολογιστή σας ή στο κινητό σας

#### **One Drive για αποθηκευτικό χώρο**

Το OneDrive παρέχει 1 TB δωρεάν online αποθήκευσης cloud (μέρος του περιβάλλοντος Microsoft Office 365). Τα αρχεία μπορούν να αποθηκευτούν και να προσπελαστούν από οποιονδήποτε υπολογιστή που είναι συνδεδεμένος στο Διαδίκτυο.

## **Διαχειριστείτε μόνοι σας τον κωδικό (password) του ιδρυματικού σας λογαριασμού**

Μπορείτε να αλλάξετε ή να ανακτήσετε (εφόσον τον έχετε χάσει) από το [mypassword.ionio.gr](http://mypassword.ionio.gr) τον προσωπικό σας κωδικό **(password) μόνοι σας, 24/7, χωρίς να επικοινωνείτε με την υπηρεσία μας.** 

Τα ανωτέρω 6 βασικά βήματα είναι η "αρχή" για την εξοικείωσή σας με τις ψηφιακές υπηρεσίες που παρέχονται στο **Πανεπιστήμιο.** 

Μείνετε ενημερωμένοι μέσα από την ιστοσελίδα, <https://ionio.gr/gr/services/it-noc/noc/> και την ιστοσελίδα του τμήματός σας.

Επικοινωνία: Δ/νση Πληροφορικής & Δικτύων Τμήμα Δικτύων & Τηλεπικοινωνιών/Τμήμα Πληροφορικών Συστημάτων/Τμήμα Λειτουργ.Η/Υ Ακαδημίας & Καποδιστρίου 1, Κέρκυρα, 49100 Email.: [noc@ionio.gr/](mailto:noc@ionio.gr) [is\\_support@ionio.gr](mailto:is_support@ionio.gr) / tech\_support@ionio.gr

Πηγές :

1. <https://support.zoom.us/hc/en-us/articles/204772869-Zoom-Rooms-User-Guide>

2. [pixabay.com](http://pixabay.com)